WAS SAFEMED BENCH FOR THE CONTRACTOR OF THE

Copyright(C) 2017 Keisuke All Ri Reserved.

### **Lists** – Markdown Managerの使い方

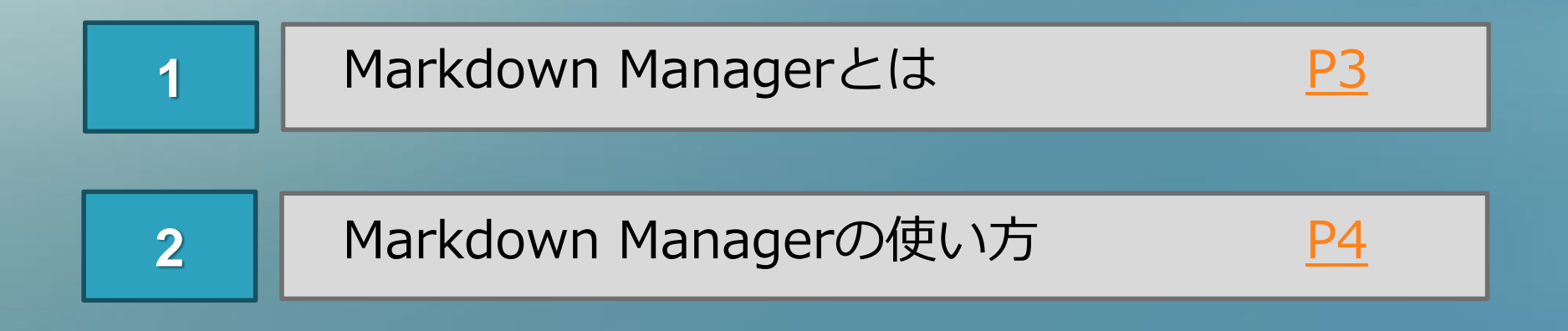

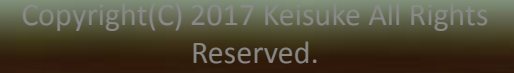

### **1** –Markdown Managerとは

<span id="page-2-0"></span>**Markdown Managerとは 出品している商品をただ値下げするだけではなく**

**「キャンペーン中なので割引している商品です」**

**と表示させることができる機能です。**

**緑の文字で「Save 10%」 と書かれていたり、 値段に横線が入って訂正されているような 商品ページをみたことはありませんか?**

**これは、この機能を使って設定したものです。**

### <span id="page-3-0"></span>1 **セールの内容を作成する**

**Markdown Managerの使い方:**

**まず、Seller Hub の Selling tools の中の 「Markdown Manager」を押します。**

### **つぎに「Creat Sale」というボタンを押すと セールの内容を作成できます。**

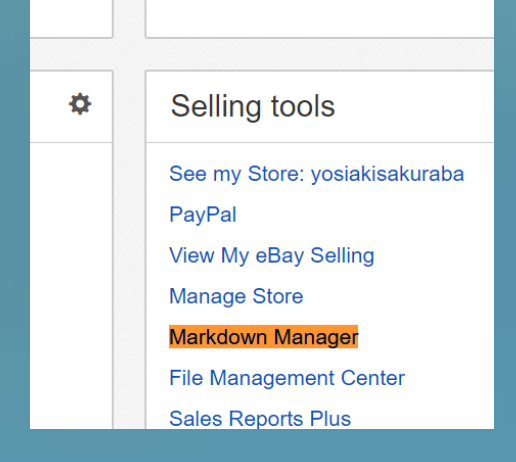

#### **Markdown Manager**

Selectively putting items on sale is an exce

**Create Sale** 

Copyright(C) 2017 Keisuke All Rights erver and the contract of the contract of the contract of the contract of the contract of the contract of the contract of the contract of the contract of the contract of the contract of the contract of the contract of the

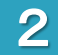

### 2 **各項目の内容**

Choose a name and dates for your sale

#### Choose a sale title

Your sale title won't appear to buyers.

#### Choose a start date

May

 $\mathbf{v}$  | 10  $\mathbf{v}$  | 2017  $\mathbf{v}$  |

04  $\bullet$  32  $\bullet$  US Time (PDT)

#### Choose an end date

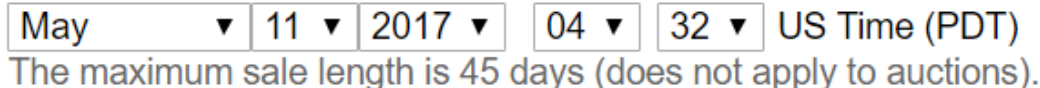

**【Choose a sale title】 :タイトル**

**【Choose a start date】 :セール開始日**

**【Choose an end date】 :セール終了日**

#### Choose your discount

- Price discount (auctions excluded)
	- Offer a percentage off the original price  $\frac{0}{0}$
	- Discount the original price by a set amount

Free Shipping (applies to the first U.S. shipping service)

**【Price discount】 :値引きについて**

**→Offer a percentage off the original price :一定の割引率**

**→Discount the original price by a set amount :一定の割引額**

#### **Choose your listings**

There are three ways to select your listings by category, by format, or by individual listing.

Note: If you add listings that are already on sale, they will be moved into this sale.

- $\Box$  Add all listings from a category Select a category ▼
- $\Box$  Add all active Fixed Price listings
- Add all active Auction-style listings Only free shipping can be selected for auction listings.

Select listings individually

**0** listings have been added to the sale.

**【Choose your listings】**

**:商品を選ぶ**

**→Add all listings from a category :カテゴリーで選択**

**→Add all active Fixed Price listings :Fixed Price の全ての商品**

**→Add all active Auction-style listings :オークション形式のすべての商品(送料無料のみ)**

#### **→Select listings individually**

- **:個別に割引する商品を選択**
- **※キーワード、カテゴリー、プライスなどで絞って商品を検索できます**

**それぞれ設定ができたら「Create your sale」をクリックして完了です。**

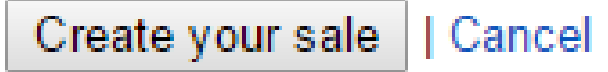

**有在庫で安く仕入れていたりライバルが少なく利益率が高い商品は、**

**この機能を使うと「今だけ!」というお得感が出せて**

**購買意欲を刺激できると思います。**